## 5.2. Prelucrarea diapozitivelor

În cele ce urmează vor fi prezentate câteva modalităţi de *editare a diapozitivelor*, mai întâi editarea textului în modurile de afişare *Outline* şi *Slide*, apoi şi editarea altor tipuri de obiecte (desene, imagini, grafice, etc).

*Editarea textului* în modul *Outline*, se realizează utilizând tastatura (aşa cum am văzut şi la editorul *Word*), comenzile aflate în sistemul de meniuri şi butoanele de editare.

 $\Box$ o $\Box$ Microsoft PowerPoint - Exer *Promote* (*Indent Less*) *~ Tab* Eile Edit View Insert Format Tools Draw Window Help <u> 대화자</u>  $\blacktriangle$  $\blacklozenge$  *Demote* (*Indent More*) *~ Shift+Tab*  $\mathbf{1}$ **El** Aplicatia PowerPoint  $\blacklozenge$  $\overline{2}$ **D** Prezentare generala *Move Up* · Lansarea programului PowerPoint, ♦ · Elementele unei ferestre PowerPoint 3 G Fereastra aplicatiei PowerPoint *Move Down* · Componetele ferestrei · Bare standard *Collaps Selection*  $\bullet$  Bare nest<br>and<br>ard  $-$  Bara Outlining  $\textcolor{red}{\Box}$ Prelucrarea diapozitivelor 理 *Expand Selection* · Editarea diapozitivelor  $\overline{A}$  $-$ Editarea.textubui Modul Outline<br>• Modul Outline<br>• Modul Shile *Show Formatting* $-$  Editarea obiectelor grafice Tiparirea prezentarilor 5 *Show All* 6 3 Salvarea, Inchiderea si Deschiderea diapozitivelor **面重盟国회**제 *Show Titles* **Dutline** Default Design New Slide

Bara cu instrumente *Outlining* conține următoarele butoane:

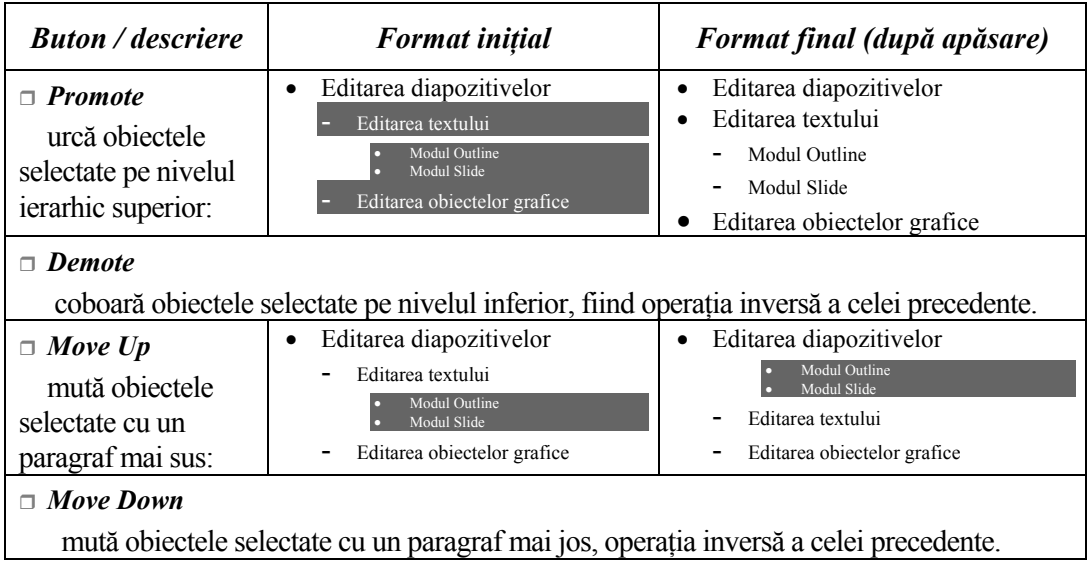

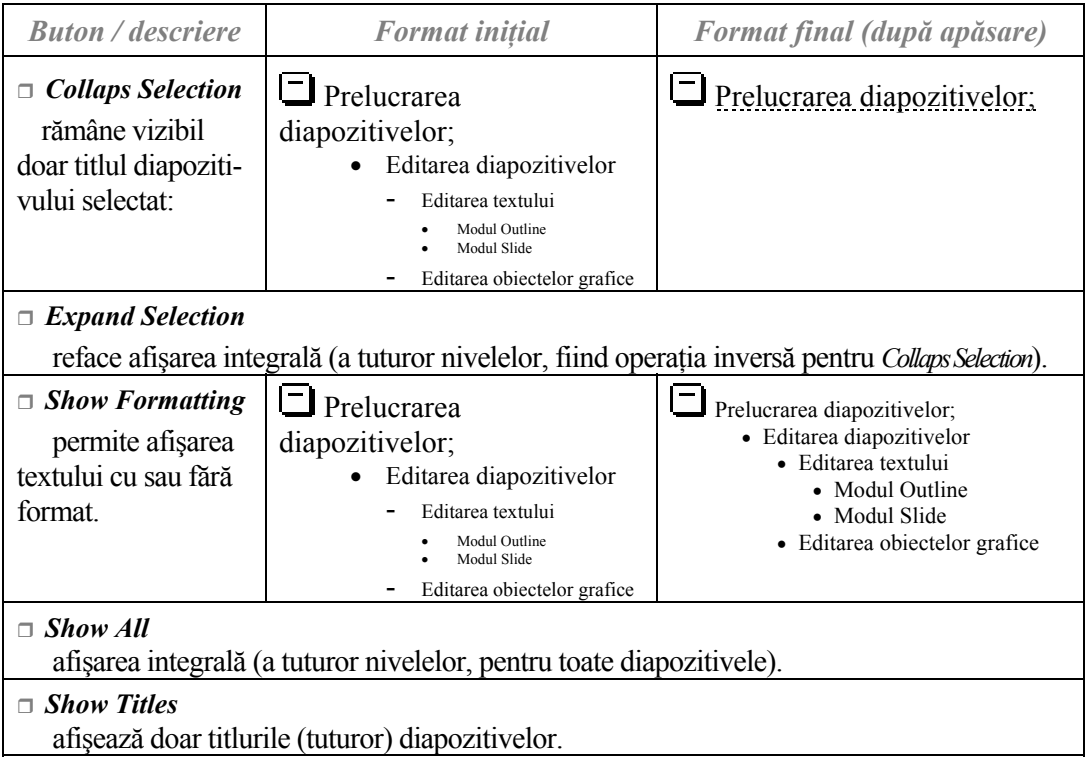

 Pentru a avea o prezentare cu un aspect unitar se poate apela un şablon din cele create deja, puse la dispoziție, și care eventual se poate ajusta. Un astfel de sablon conţine o *schemă de culori* şi *formatul general* al diapozitivelor din prezentare. Un şablon tip, numit *Slide Master*, ales din cele puse la dispoziţie se poate modifica. *"Diapozitivul" Slide Master*, nu este de fapt un diapozitiv concret ci doar un model pentru toate diapozitivele prezentării. Orice *obiect* sau *format* inclus în *Slide Master*, va avea ca efect ataşarea acestora tuturor diapozitivelor prezentării.

 *Aplicarea unui şablon* pentru o schemă, într-o prezentare, se realizează fie prin butonul alăturat (*Apply Design Template*), fie prin comanda Look in **Carl Presentation Designs** *Apply Design Template* din meniul *Format*, fie prin *Clic Dreapta* urmat de alegerea din lista de comenzi rapide acceaşi comadă, toate acestea având ca efect deschiderea casetei de dialog *Apply Design Template*, reprezentată în fgura următoare, din care se poate alege (*Aplly*) şablonul dorit (acesta fiind reprezentat în figura ataşată casetei).

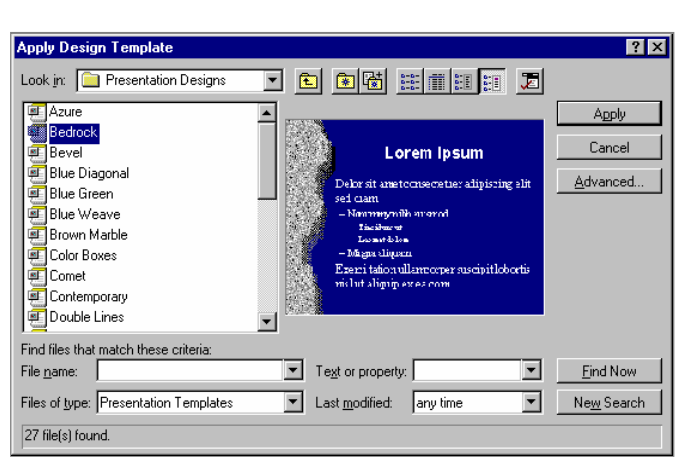

Apply Design Template

Formatul *Auto Layout*  permite *definirea unei structuri a unui diapozitiv* din prezentare. Aceasta se poate realiza fie prin butonul alăturat (*Slide Layoute*), fie prin comada *Slide Layoute…*  din meniul *Format*, fie prin comanda rapidă cu acelaşi nume din fereastra deschisă prin *Dublu Clic* (reprezentată în figura alăturată), toate aceste trei variante având ca efect deschiderea casetei de dialog alăturate, din care se va selecta structura dorită (*Clic* pe ea, apoi se apasă butonul *Applay*).

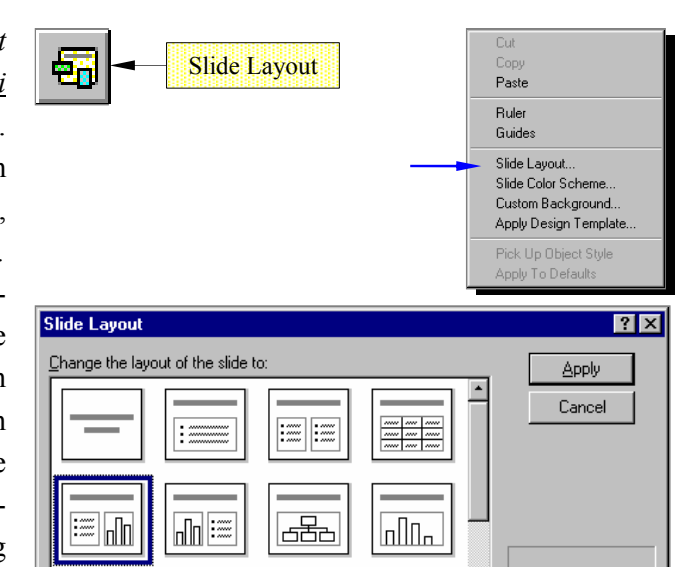

Text & Graph

⊣

Editarea unui *diapozitiv Slide Master* (care conţine forma generală a diapozitivelor, reţinând pentru fiecare obiect poziţie, culoare, chenar, textură, aliniat, stil, mărime; numerotarea paginilor, diverse obiecte grafice care vor fi prezente în toate diapozitivele, etc) se realizează prin meniul *View*, comada *Master*, opţiunea *Slide Master*, care afişează acest *diapozitiv* reprezentat în figura alăturată.

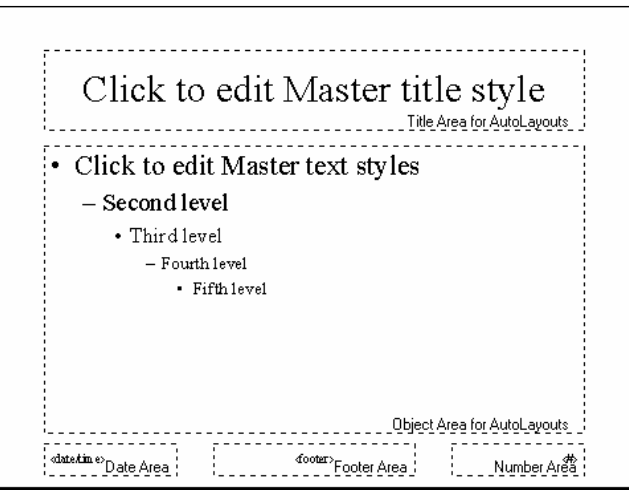

Acest diapozitiv se va edita ca orice alt diapozitiv şi poate fi văzut în miniatură pe parcursul editării unei prezentări prin fereastra *Slide Miniature*.

図

|:==

剽 E

Există posibilitatea introducerii unor diapozitive din altă în prezentare (în cea curentă) prin meniul *Insert*, comada *Slides from Files…* care deschide caseta de dialog *Insert File*, aceasta permitând căutarea prezentării dorite.

O altă facilitate interesantă oferită realizează *crearea automată de diapozitive* dintr-un document de tip rezumat, prin meniul *Insert*, comada *Slides from Outline…* care deschide caseta de dialog *Insert Outline* necesară căutării documentului sursă.

*Actualizarea unei prezentări* prin operaţii asupra diapozitivelor (*selectare*, *ştergere*, *copiere*, *mutare*, *inserare*) se realizează din modurile de afişare *Slide Sorter*  sau *Outline* prin comenzile cunoscute de la alte aplicatii (prin tastatură, sistemul de meniuri, butoane aflate pe barele de instrumente, etc).

*Ascunderea unor diapozitive* în scopul prezentării lor doar dacă este solicitat acest lucru, se realizează prin comada rapidă (din fereastra afişată executând *Mouse Dreapta*) *Hide Slide*.

*Introducerea textului într-un diapozitiv* se realizează prin *casetele de text*. O casetă de text se crează astfel: pioit

• se execută *Clic* pe butonul *Text Box*  aflat pe bara de instrumente grafice

,

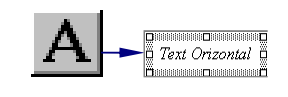

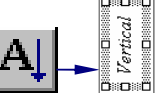

- se fixează colţul *stânga-sus* al casetei cu *Mouse Stânga*, apoi prin *tragere* şi eliberarea butonului de *Mouse* se marchează marginea dreaptă a casetei, înălţimea acesteia fiind de un rând,
- se introduce textul dorit, mărindu-se automat înălţimea casetei dacă textul *depăşeşte* marginea dreaptă,
- se poate vizualiza textul fără chenarul care marchează marginile casetei, executând *Clic* în afara acesteia.

*Editarea textului* conţinut într-o casetă se poate realiza după trecerea în modul editare prin *Clic Stânga* pe casta dorită.

*Modificarea poziţiei, a dimensiunilor sau ştergerea, copierea, mutarea, etc* a unei casete se realizează prin *selectarea* acesteia şi aplicarea operaţiilor binecunoscute (*Ctrl+C = Copy, Ctrl+V = Paste, Ctrl+X = Cut*, sau butoanele corespunzătoare din bara de instrumente standard), de la produsele program prezentate anterior (*Word*, *Excel*, etc). *Clic* pe chenarul casetei, care va avea ca efect afişarea *marcajelor de selectare*.

*Spaţiul dintre rânduri*, *spaţiul dinainte* şi *după paragraf* se defineşte prin caseta alăturată (*Line Spacing*) care se apelează din meniul *Format*, comada *Line Spacing*.

*Alinierea textului* se execută fie prin *butoanele de aliniere* utilizate şi în celelalte produse (vezi *Word*), fie prin comada *Alignment* (meniul *Format*) care oferă posibilităţile *Left*(*Stânga*), *Center*(*Centru*), *Right*(*Dreapta*) sau *Justify* (la ambele margini prin mărirea intervalelor dintre cuvinte).

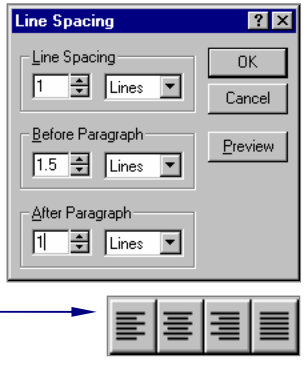

*Alinierea rapidă* se poate face şi prin combinaţia de taste *Ctrl+L, Ctr+R* pentru aliniere la stânga respectiv la dreapta.

Crearea unor efecte grafice în text se poate obţine prin obiecte *WordArt* care se introduc executând *Clic* pe unul din butoanele alăturate (*WordArt*) aflate pe bara de instrumente grafice.

Din caseta *Word Art Gallery* se va alege tipul de scriere a textului (vezi figura alăturată) executând clic pe modelul dorit, apoi se acţionează butonul *OK*.

Caseta *Edit WordArt Text* care se va deschide permite introducerea textului, *fontul*, *dimensiunea*, precum şi atributele de formatare *bold* şi *italic*.

Un text o să apară ca în figura alăturată, împreună cu marcajele corespunzătoare şi se poate edita utilizând bara cu instrumente specifice precum şi caseta de modele disponibile (vezi figurile de mai jos). Un text se poate roti, se poate utiliza ca şi o textură variabilă, se poate seta un tapet de colorare, etc.

**WordArt Gallery**  $|?|x|$ Select a <u>W</u>ordArt style:  $\overline{\textbf{w}}$ WordArt WordAre WordArt WordArt WordAnt W Worder WordArt WordArt **Worthirt** Wordart  $\overline{\text{W}}$ **WordArt** WordArt WordArt **MordA** WordArt W **WardAxt WordArt** WordArt **Monther** ŵ. WordAut i<br>Sam an<br>Hermannia

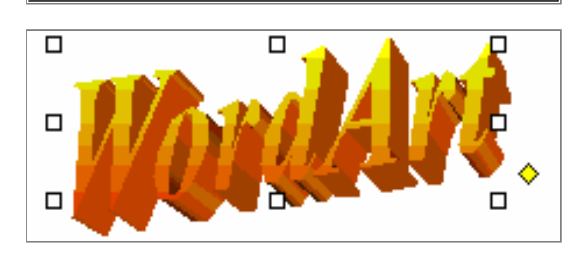

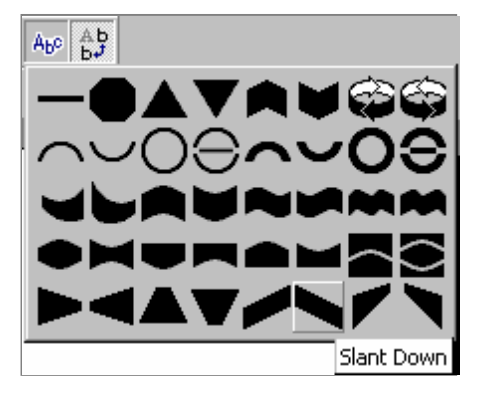

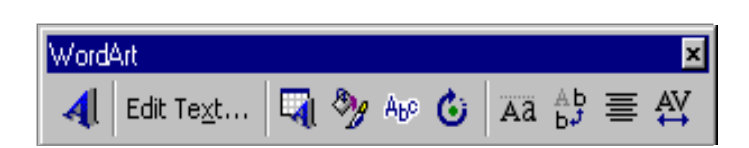

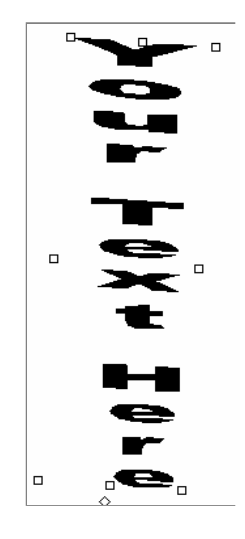

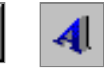

Cancel

 $2|x|$ 

 $\begin{array}{|c|c|} \hline \end{array}$  Cancel

OK

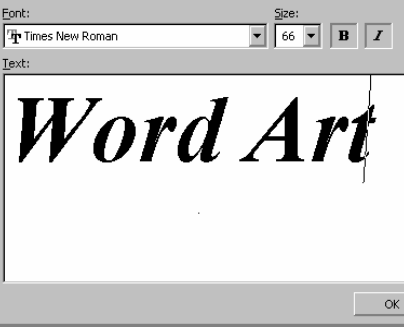

**Edit WordArt Tex** 

*Aranjarea unui text pe coloane* se realizeaz ă folosind tabulatoarele *de aliniere la stânga*, *la centru*, *la dreapta*, sau *la marca zecimal ă*, a şa cum se poate vedea în exemplul al ăturat. Dac ă *rigleta* nu este vizibil ă, aceasta se poate afi şa selectând *Ruler*  din meniul *View*.

*Aspectul textului* poate fi modificat cu ajutorul casetei de dialog *Font* (reprezentat ă al ăturat), care se apeleaz ă din meniul *Format* prin comada *Font*. O serie de atribute ale textului se pot seta şi prin butoanele aflate în bara de editare cum ar fi *Font*, *Size, Increase Font Size*, *Decrease Font Size*, **Bold**, *Italic*, Underline, *Text Shadow*, Text Color (vezi figura al ăturat ă).

Introducerea într-un diapozitiv a unor obiecte de tip *ClipArt*, *desene*, *sunete*  şi *clipuri video* (*Clip Gallery*) se poate realiza prin fereastra al ăturat ă (*Microsoft ClipArt Gallery*) care se apeleaz ă fie prin meniul *Insert*, comanda *ClipArt…* , fie prin butonul *Insert ClipArt* :  $\left\| \mathbf{\Omega} \right\|$ 

Tot prin meniul *Insert* ofer ă comenzile de inserare *Picture…, Movie…*  şi *Sound…* care vor deschide casetele corespunz ătoare inser inserării acestor obiecte.

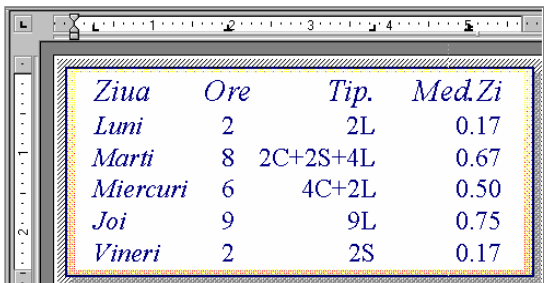

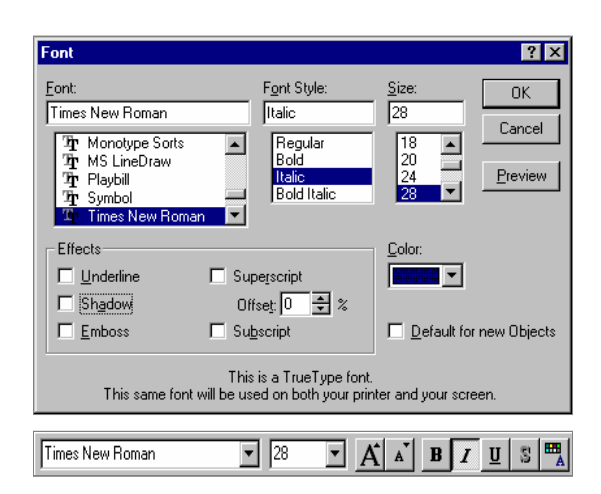

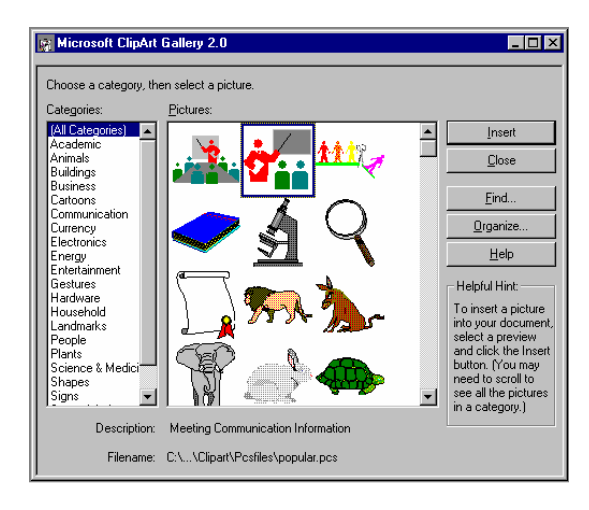